### **Getting Started with MoxiWebsites**

### ESSENTIAL TASKS

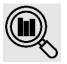

You'll find getting started steps below, but for more detailed information, check out the MoxiWorks Help Center for MoxiWebsites.

### PERSONALIZE YOUR WEBSITE

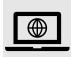

- 1. Once logged in, Go to **Personalize your Site's Style** to select a layout: Search-Focused or Agent-Focused.
- 2. Next go to **Personalize Your Homepage** to customize your site further.

For more information, review the <u>Personalizing Your Sites Style</u> article.

## MAKE YOUR SITE PUBLIC

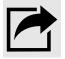

- 1. Select **Privacy Settings** from the **Settings** menu in the left navigation. Uncheck the box **Discourage search engines from indexing this site.**
- 2. Select **Save Changes** as the final step to make your website public!

For more information, review the Make Your Site Public article.

#### SSL

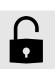

- 1. From the website Admin home page, in the left navigation choose **Settings** and then select **SSL**.
- 2. Select the Request SSL Certificate button.
- 3. After two days, return to **SSL** and select **Go Ahead, Activate SSL**.

For more information, review the How to Secure Your Website (SSL) article.

## RECOMMENDED ARTICLES

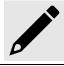

- MoxiWebsites Help Videos
- MoxiWebsites Tutorials
- Connecting Your Vanity Domain
- Adding a Featured Video to your Homepage

#### **LEARN MORE**

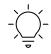

For more tutorials check out the Moxi Help Center

MoxiWorks and its related marks and logos are owned by MoxiWorks, LLC and used with permission. Any services or products provided by MoxiWorks, LLC are not provided by, affiliated with, or related to Century 21% is affiliated companies. Company materials, programs, or meetings that are not for compliance purposes are optional for your use as an independent contractor sales associate affiliated with Century 21%. Your use is not required for your continued affiliation with Century 21%. Nothing herein is intended to create an employment relationship. Any affiliation by you with Century 21% intended to be that of an affiliated independent contractor sales associate. Note: This material may contain suggestions and best practices that you may use at your discretion.

## **MoxiEngage® Getting Started Guide**

MoxiEngage is your devoted sidekick: keeping you on task and in flow, syncing and updating info and insights about your clients to help strengthen relationships with your sphere of influence.

(Click the blue links for more information or how-to steps.)

To access MoxiEngage, go to 210nline

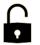

- Click the menu in the upper right corner
- Scroll down and click Productivity Hub
- Scroll down to find tiles for each of the MoxiWorks products

## Connect to

When you login for the first time, you'll be able to sync your contacts, email and calendar from your synced email account. Follow the prompts as you login.

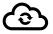

**Get Started** 

First Time MoxiEngage Guide

## Migrate

You will have the option to use the Migration Tool to migrate contacts from one of these databases:

- Zap® Contact Data
- Market Leader® Contact Data

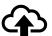

Find Migration Resources on the Resource Hub.

But you can also import contacts from a spreadsheet.

Microsoft® Gmail®

**MoxiEngage** 

Manual Migration from Zap®

## Set your GCI

Setting a goal drives your performance just as much as the right tools! Enter your Gross Commission Income Goal into MoxiEngage, and let the system help you take the daily steps needed to make your goal a reality!

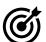

Set your GCI goal

## **Update** your

Changing your preferences can help you to make MoxiEngage work for you. The Engage Settings allows you to manage your leads providers, edit your transaction tasks and much more so that they work for you.

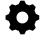

**Engage Settings** Task Manager

## Organize your People

When you have new people added to MoxiEngage, they will be "Uncategorized". You can put your people in the correct section of the sales flow or organize them as a Personal contact or Collaborator. Organize your People

Stay top of mind with all your people with Touchpoints:

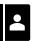

Neighborhood News
Listing Announcements and Sending Listing Announcements
Special Dates
Saved Searches

To help stay on top of transactions for your client add them to a Sales Flow zone.

Sales Flow

## Add Campaigns from the

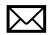

Campaigns allow you to connect with your sphere of influence via a collection of emails. You can send these collections, or campaigns, as a specific date or sequential campaign. Before you start sending them, review and add the ones you want from the Library.

Campaigns

#### Helr

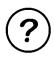

The MoxiWorks home page for MoxiEngage has a variety of help articles that can assist. Search for topics, log a ticket or get in touch with a representative. For an overview, <u>please click this link</u>.

### **Daily Best Practices**

Now that you've got everything set up, follow these simple daily best practices to stay top of mind with your leads and sphere of influence. Make use of the dashboard to stay up to date and top of mind with your people!

**Stay in Flow** 

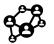

Your Stay in Flow module will display 5 contacts a day for you to reach out to. These contacts will be displayed based on how recently they have been contacted by you in the past. Use touchpoints to reach out.

Stay in Flow

Sales Flow

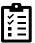

Each Sales Flow zone is a milestone for an individual client's progress towards a successful transaction. These milestones each have tasks for you to customize and complete to help you stay on top of the transaction. As you continue to complete tasks, move your client's transaction through the zones of the Sales Flow until you're ready to close.

Sales Flow

#### BONUS

Review your Email Signature

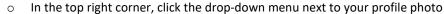

- Select My Account
- o On the left-side in the navigation pane, click My Brand

\*\*\*

Review your Signature

Create your Agent MoxiWebsite

Create your website

MoxiWorks and its related marks and logos are owned by MoxiWorks, LLC and used with permission. Any services or products provided by MoxiWorks, LLC are not provided by, affiliated with, or related to Century 21® staffiliated companies. Company materials, programs, or meetings that are not for compliance purposes are optional for your use as independent contractor sales associate affiliated with Century 21®. Your use is not required for your continued affiliation with Century 21®. Nothing herein is intended to create an employment relationship. Any affiliation by you with Century 21® intended to be that of an affiliated independent contractor sales associate. Note: This material may contain suggestions and best practices that you may use at your discretion.

## **MoxiPresent**Quick Start Guide for Agents

The following Quick Start Guide gives Agents a quick way to dive right in and get started, using helpful MoxiWorks content.

#### Overview

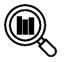

#### So, what is MoxiPresent?

A good question...and what better way to learn more than to <u>click here to see a brief (2 minute, 43 second) video</u> that will give you an excellent igdea of what MoxiPresent does.

#### How to Access

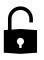

Now that you know (and knowing is half the battle), how do you access MoxiPresent? First, open 21Online, then click the menu in the upper right corner. Scroll down and click Productivity Hub, and then scroll down to find tiles for each of the MoxiWorks products.

### Creating a New

#### You're in! So, what can you do in here?

You've seen the overviews – now, let's see what kinds of presentations MoxiPresent allows you to create:

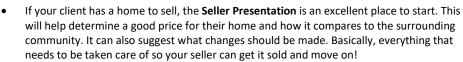

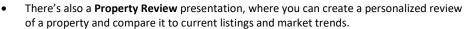

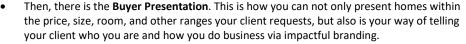

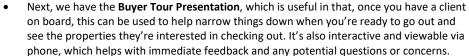

And finally, the Non-Listing Presentation is basically PowerPoint on steroids. You can pull
listing information from MLS to do a marketing piece, can create a guide to a particular
home, or create a presentation for your fellow agents in your office!

You can <u>click here to view a video</u> and view a step-by-step guide on how to create any of the above presentations; you can also <u>click here</u> to access a PDF listing these steps.

## 十

## Output

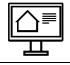

#### Great! So, what does this all look like?

The steps to build a new presentation are quite simple, but you might like to see what all these steps result in once you've built them out. Let's look at the potential here - <u>please click this link</u> to view a video.

#### Haln

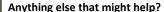

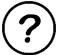

Of course! You might want to <u>click here</u> to view an article on navigating the MoxiPresent home page.

Besides this, there are a variety of help articles that can assist you in your MoxiPresent endeavors. For an overview, please click this link.

# Moxilmpress Getting Started Guide

#### Overview

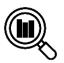

MoxiImpress is a marketing tool built to enable you to increase your productivity by easily marketing your listings and business, reaching more people, building stronger relationships with your prospects and clients, and driving more business. You'll find getting starting steps below, but for more detailed information, check out the <a href="MoxiWorks">MoxiWorks</a> Help Center for MoxiImpress.

## Accessing Moxilmpress

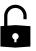

- 1. Open 210nline.
- 2. Click menu in the upper right corner.
- 3. Scroll down and click Productivity Hub.
- 4. Scroll down to find the **Moxilmpress** tile.

## Validating Your

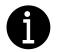

Your profile information will show on any marketing materials you create in Moxilmpress, so it's important that you <u>make sure it's all up-to-date</u>. Contact your Office Manager to add/edit or update any of the information.

## Editing Existing Projects

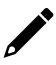

Scheduled an open house? Dropped the price? These unique events will trigger additional targeted marketing materials to be <u>created automatically</u>. You can also manually edit and update any existing material piece. Moxilmpress makes it easy to switch photos or edit the body text for any project. Simply click on any existing project and select the Edit button to make changes. Watch this <u>video on editing a project</u>, or follow <u>these step-by-step instructions</u> to update an existing project.

#### **New Listings**

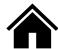

Moxilmpress was designed to help you deliver beautiful marketing pieces for your listings. When your new listing goes live, branded materials are automatically created and sent. With Moxilmpress you can:

- 1. Create a new project (for example, for one off use).
- 2. Select a template from the design gallery.
- 3. Review and share.

MoxiWorks and its related marks and logos are owned by MoxiWorks, LLC and used with permission. Any services or products provided by MoxiWorks, LLC are not provided by, affiliated with, or related to Century 21° its affiliated companies. Company materials, programs, or meetings that are not for compliance purposes are optional for your use as an independent contractor sales associate affiliated with Century 21°. Your use is not required for your continued affiliation with Century 21°. Nothing herein is intended to create an employment relationship. Any affiliation by you with Century 21° intended to be that of an affiliated independent contractor sales associate. Note: This material may contain suggestions and best practices that you may use at your discretion.

## Distribute Your Marketing

The fun part about creating beautiful marketing materials is showing them off to the world. Within Moxilmpress you will have <u>options available</u> when ready to share and promote a listing. You can:

- Publish to your MoxiWebsite.
- Email to your contacts in MoxiEngage.
- Download locally.
- <u>Print</u> through your printer partner(s).
- Share to Facebook, Twitter, or Pinterest.

#### Impersonation

Moxilmpress currently allows certain non-sales roles within your local office (such as Broker/Owner/Office Admin) access to your account via an Impersonation function. This gives brokers/office admins access to create, edit and share projects in your portfolios. To opt out:

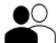

- 1. Log in to your Moxilmpress account.
- 2. Click your name in the upper-right corner of the page.
- 3. Select **Account Settings** in the drop-down menu.
- 4. Click the **drop-down arrow** for the **Allow Office Administrator to Access Account** field.
- 5. Select No from the list.
- 6. Click Save.

#### Learn More

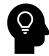

Check out the **Learning Library** on <u>Century 21 University</u> for more learning resources on Moxilmpress.

MoxiWorks and its related marks and logos are owned by MoxiWorks, LLC and used with permission. Any services or products provided by MoxiWorks, LLC are not provided by, affiliated with, or related to Century 21® its affiliated companies. Company materials, programs, or meetings that are not for compliance purposes are optional for your use as an independent contractor sales associate affiliated with Century 21®. Your use is not required for your continued affiliation with Century 21®. Nothing herein is intended to create an employment relationship. Any affiliation by you with Century 21® intended to be that of an affiliated independent contractor sales associate. Note: This material may contain suggestions and best practices that you may use at your discretion.